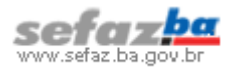

Para que a emissão de DAE funcione, é necessário utilizar a versão mais recente do **Java SE Runtime Environment (JRE)**, que atualmente é **7 atualização 51**.

## *1. Verificando a versão instalada do Java*

- a) Clique em *Iniciar\Painel de Controle*. Caso esteja utilizando o Windows 7, clique no botão seguida em *Painel de Controle*.
- b) No Painel de Controle, clique no ícone Java. No caso do Windows 7, no campo *Exibir por*, escolha *Ícones pequenos*.

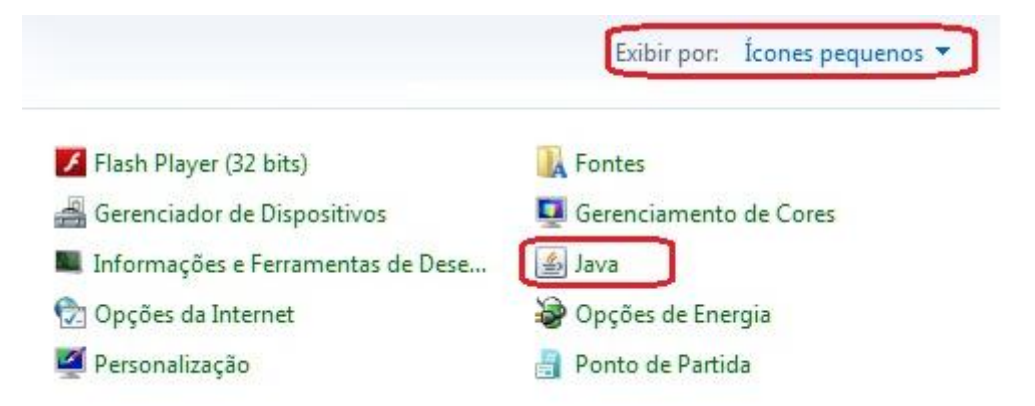

c) Na guia Geral, clique no botão *Sobre*... Será mostrada a versão do Java como na tela abaixo à direita.

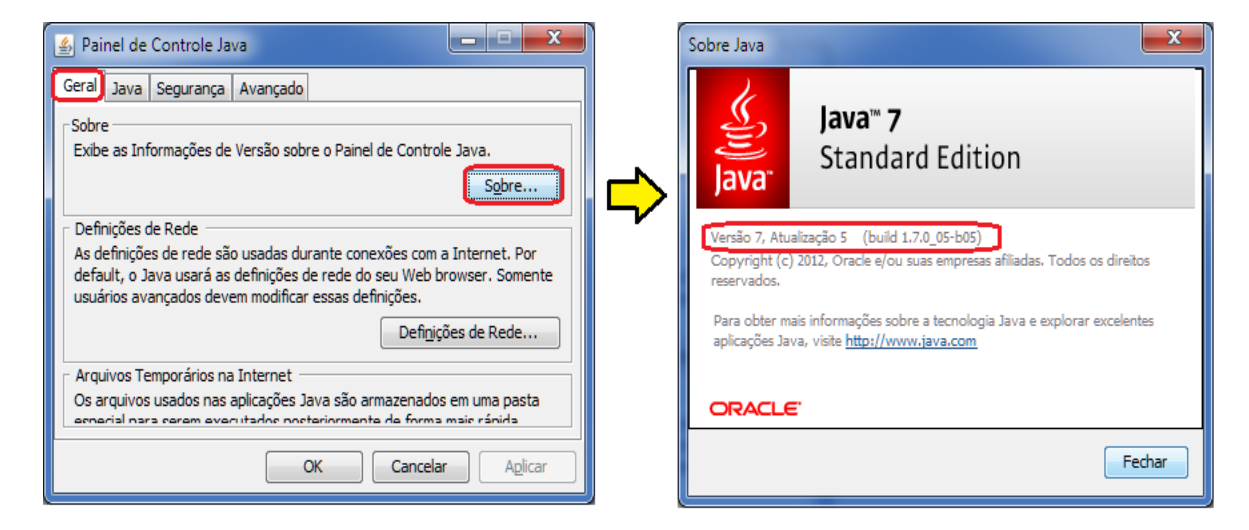

d) Caso a versão seja anterior a **7 atualização 51**, efetue a desinstalação seguindo o procedimento do fabricante, conforme lin[k http://www.java.com/pt\\_BR/download/help/uninstall\\_java.xml.](http://www.java.com/pt_BR/download/help/uninstall_java.xml)

Em seguida, efetue a instalação conforme descrito no item **2. Instalando a nova versão do Java** da página seguinte.

e) Caso negativo, faça a validação da instalação conforme descrito no item **3. Validando a instalação do Java** da página seguinte.

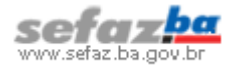

## *2. Instalando a nova versão do Java*

- a) Acesse a página do fabricante através do endereço [http://java.com/pt\\_BR.](http://java.com/pt_BR)
- b) Clique em *Download Gratuito do Java*.
- c) Clique em *Concordar e Iniciar Download Gratuito*.
- d) Caso tenha problemas, o fabricante sugere (na parte inferior da tela) que seja baixado o instalador off-line.

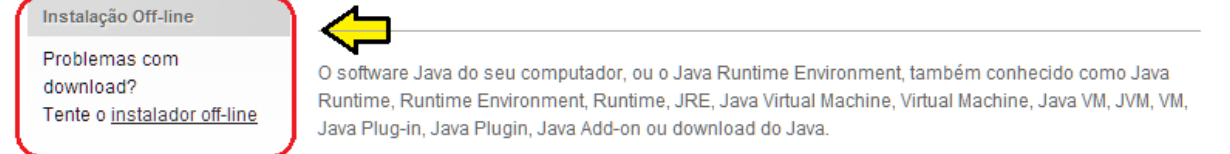

- e) Se for esse o caso, após baixar o pacote, efetue a instalação.
- f) Após a instalação é recomendado que o computador seja reiniciado.
- g) Depois de reiniciado, execute o procedimento abaixo para validar a instalação.

## *3. Validando a instalação do Java*

- a) Para validar se o Java foi instalado corretamente, acesse o endereço [http://java.com/pt\\_BR.](http://java.com/pt_BR)
- b) Clique no link "Eu tenho Java?".
- c) Clique em *Verificar versão do Java*.
- d) Caso o seu navegador mostre a mensagem abaixo, clique em *Executar esta vez*.

O Java(TM) precisa de sua permissão para ser executado. (Executar esta vez) Executar sempre neste site

e) Quando for mostrada a tela abaixo, clique no botão *Executar*.

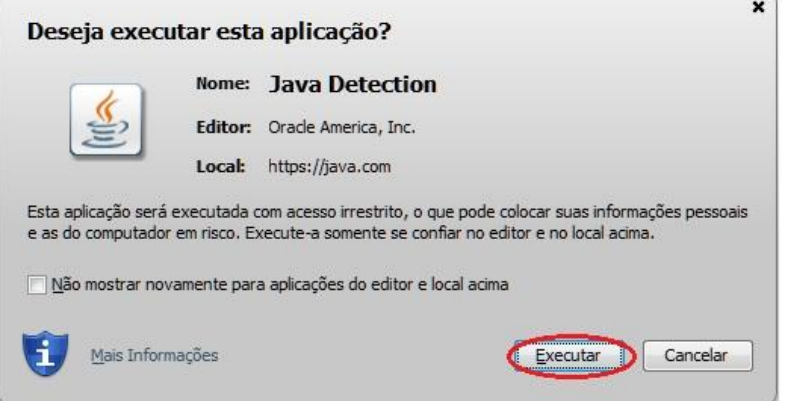

f) Se a versão do Java estiver instalada corretamente, será mostrada a mensagem abaixo.

## Versão do Java Verificada

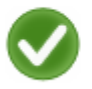

Parabéns!

Você tem o Java recomendado instalado (Version 7 Update 51).

g) Se a mensagem for diferente, significa que o Java não está instalado corretamente e conseqüentemente a emissão do DAE não irá funcionar. Nesse caso, os procedimentos anteriores devem ser refeitos.